## **Anleitung - Lohnbits® App elektronische Arbeitsunfähigkeit (eAU)**

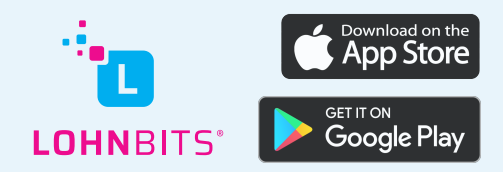

Stand: 09.12.2022

## Sie können Ihre elektronische Arbeitsunfähigkeitsbescheinigung ganz bequem über die Lohnbits®-App abrufen.

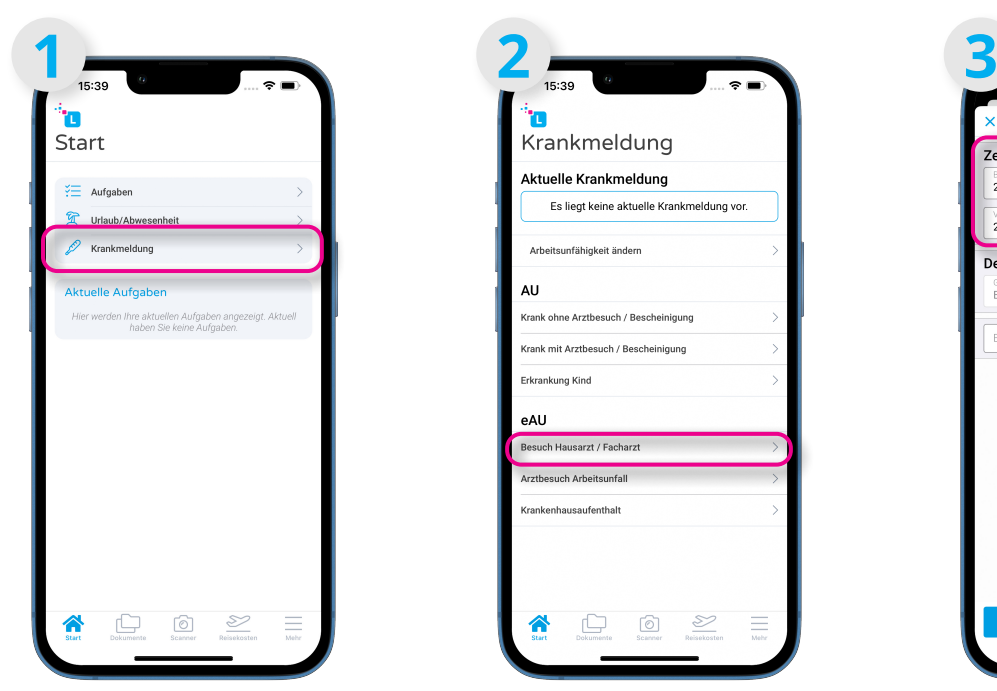

Öffnen Sie Ihre Lohnbits®- App und klicken Sie auf "Krankmeldung".

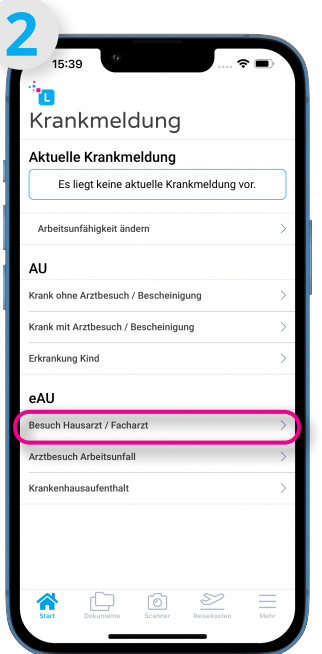

Wählen Sie nun unter dem Punkt eAU "Besuch Hausarzt/Facharzt" aus.

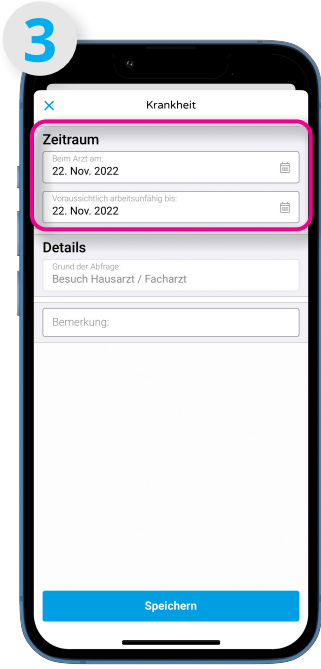

Hier geben Sie bitte als Startdatum den Tag Ihres Arztbesuches an und als Enddatum das Datum bis wann die Krankmeldung gilt.

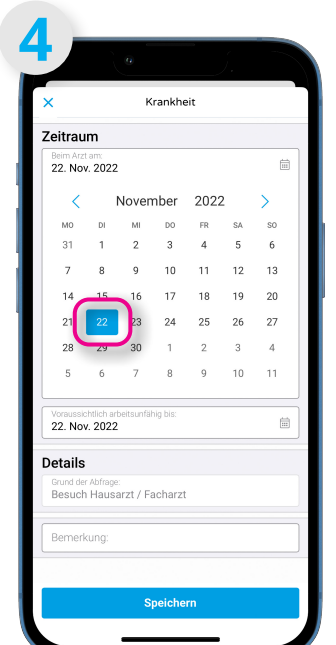

Es öffnen sich jeweils ein Kalender zur Datumsauswahl.

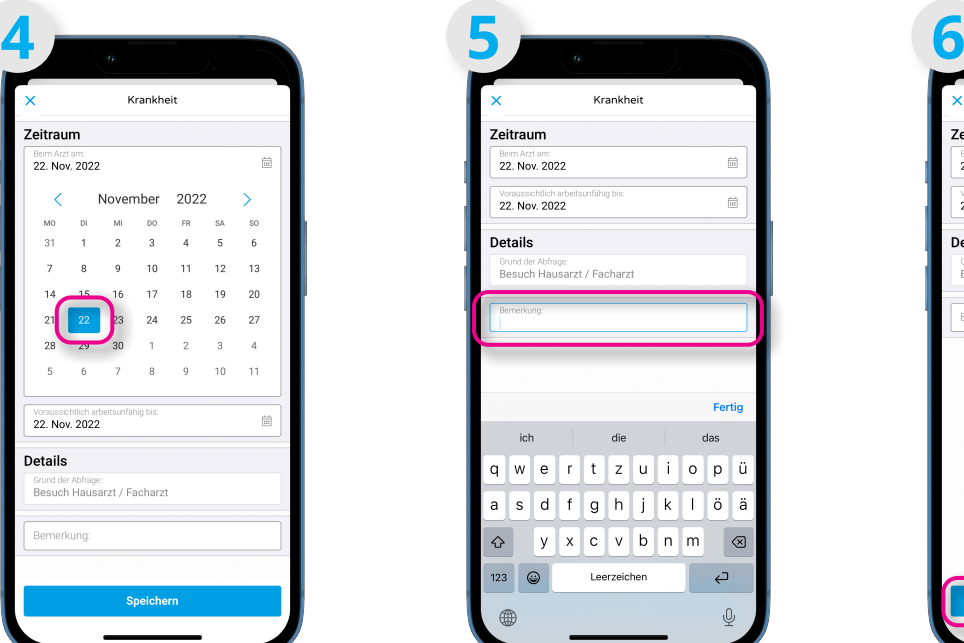

Hier können Sie noch eine Bemerkung anfügen.

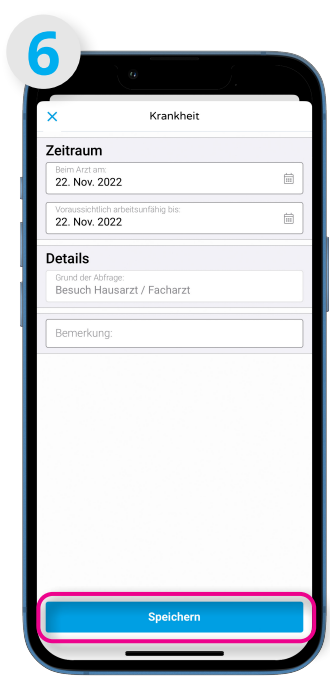

Klicken Sie anschließend auf "Speichern". Die eAU wird bei Ihrer Krankenkasse angefordert und liegt 1 bis 2 Tage später vor. Sie bekommen dann eine Benarichtigung in der Lohnbits®- App.

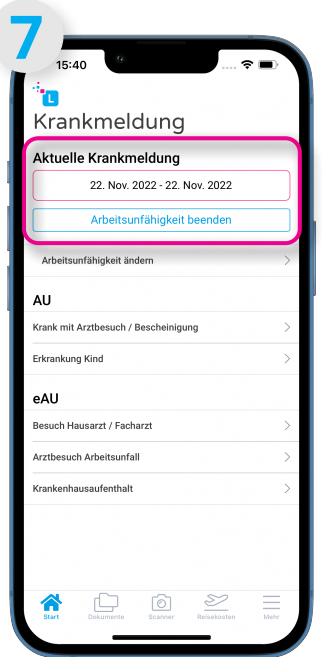

Sie gelangen zurück zum Auswahlmenü der Krankheitsoptionen. Dort wird Ihnen nun die aktuelle Krankmeldung angezeigt.

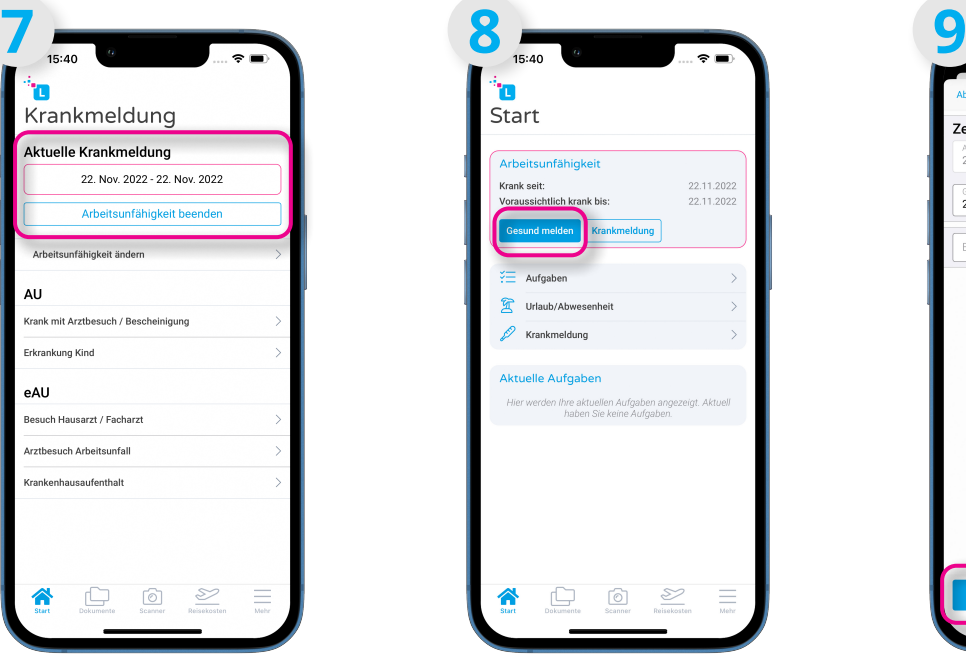

Auch auf Ihrer Startseite sehen Sie Ihre aktuelle Krankmeldung. Wenn Sie nicht mehr krank sind, melden Sie sich bitte gesund. Dazu können Sie Ihre Krankmeldung hier oder auch unter dem Menüpunkt "Krankmeldung" beenden, indem Sie auf "Gesund melden" bzw. "Arbeitsunfähigkeit beenden" klicken.

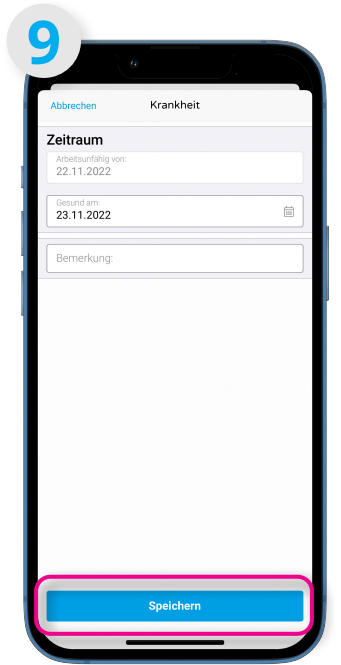

Sie können nun wieder das Datum auswählen, für das Sie sich gesund melden wollen. Auch eine Bemerkung können Sie anfügen. Klicken Sie anschließend auf "Speichern", um Ihre Krankmeldung zu beenden.

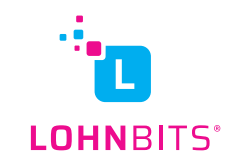